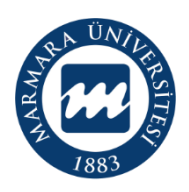

## **MARMARA ÜNİVERSİTESİ 2023-2024 EĞİTİM ÖĞRETİM YILI ÖĞRENCİ KULÜPLERİ GÜNCELLEME İŞLEMLERİ KILAVUZU**

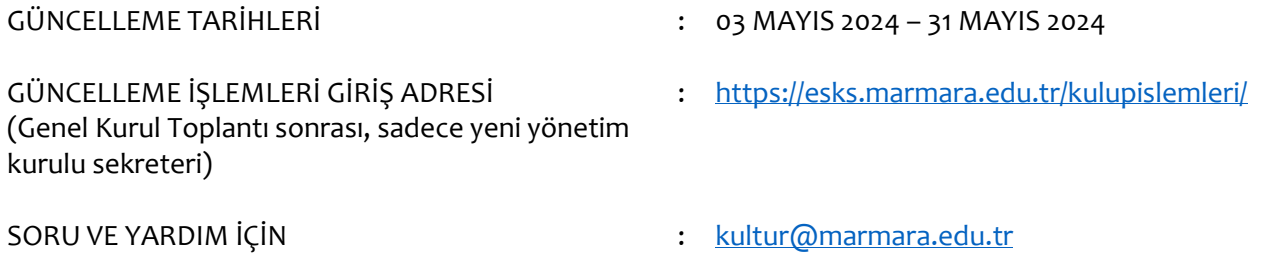

# **İÇİNDEKİLER**

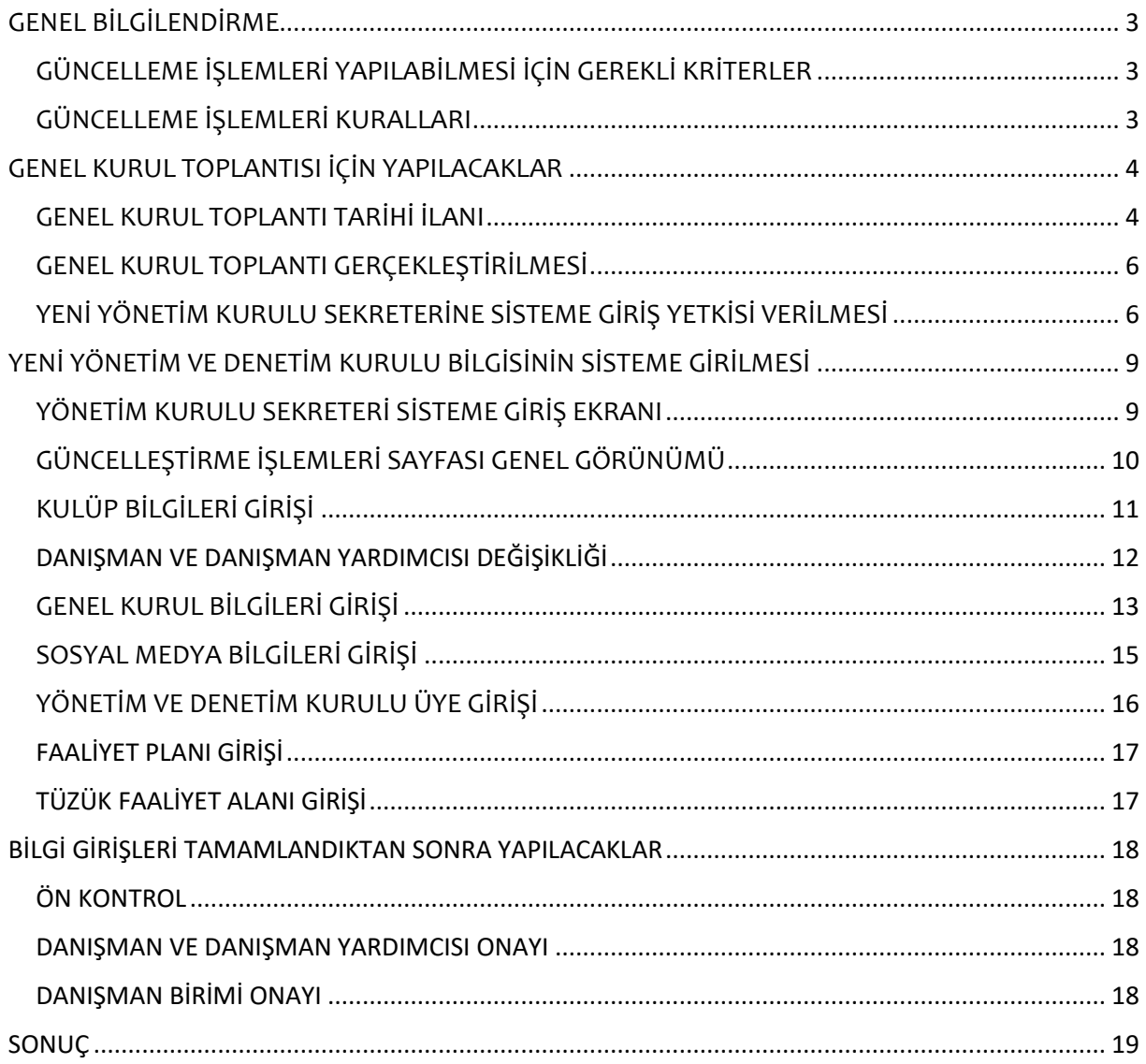

# <span id="page-2-0"></span>GENEL BİLGİLENDİRME

## <span id="page-2-1"></span>GÜNCELLEME İŞLEMLERİ YAPILABİLMESİ İÇİN GEREKLİ KRİTERLER

- 1- **Etkinlik sayısı;** en az 1 etkinlik gerçekleştirmiş olmalıdır.
- 2- **Etkinlik Sonuç Bildirimi**; gerçekleştirmiş olduğu etkinliklere ilişkin sonuç bildirimi sisteme girilmiş olmalı ve danışman tarafından onaylanmış olmalıdır.
- 3- **Yönetim Kurulu Toplantısı**; Yönergemiz gereği her dönem 2 olmak üzere toplam en az 4 toplantı yapılmış olması, bu toplantı kararlarının sisteme girilmiş olması ve ilgili kişiler tarafından onaylanmış olması gerekmektedir.
- 4- **Üye sayısı;** kulüplerimizin faaliyetlerine devam edebilmesi için en az aktif 30 üye sahibi olması gerekmektedir.

Öğrenci kulübü Başkanı, Yardımcısı veya Sekreteri esks sistemine giriş yaptığında güncelleme kriterlerine ilişkin durum ekranı kendisini karşılamakta ve aylar öncesinden kulübüne ait durumu görmektedir.

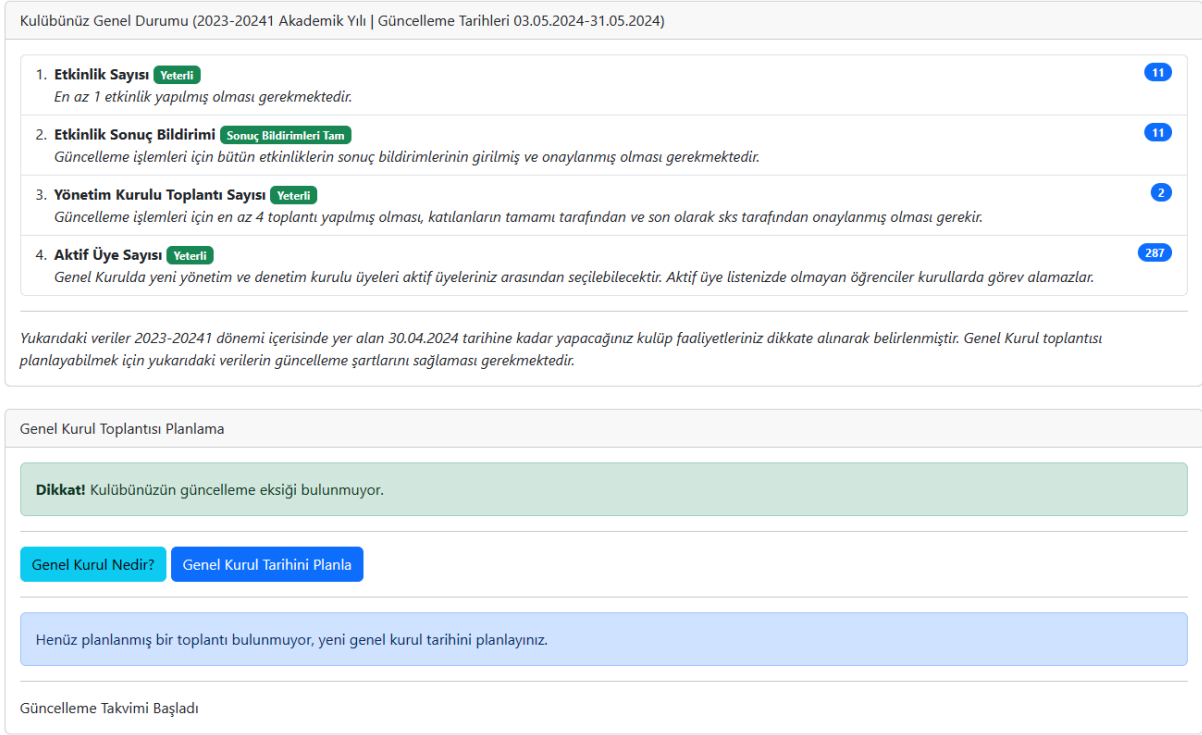

## <span id="page-2-2"></span>GÜNCELLEME İŞLEMLERİ KURALLARI

- Kulüp Danışman ve Danışman Yardımcınız sadece 1 kulüpte görev alabilir.
- Yönetim ve Denetim Kurulu Üyeleri sadece 1 kulüpte görev alabilirler.
- Kulüp Danışman ve Danışman Yardımcınızın güncel bilgilerini [\(https://avesis.marmara.edu.tr/](https://avesis.marmara.edu.tr/)) adresinden öğrenebilirsiniz. Bilgileri kontrol ediniz.
- Güncel kulüp amacı, faaliyet alanları sisteme yüklenmiş olacağından bu alanlarda ekleme veya değişiklik yapabilirsiniz. Sisteme veri girişlerinden önce kulüp sisteminden bu bilgileri kontrol edip danışmanınızla iletişime geçiniz.
- Sisteme veri girişi işlemleri tamamlandığında, güncelleme işlemlerinin tamamını Danışman ve Yardımcısı onayladıktan sonra Danışmanınızın bağlı bulunduğu (Fakülte/Yüksekokul) birimin yöneticilerinden de onay istenecektir. Bu nedenle danışmanınızın bağlı bulunduğu

birim sekreteri (Fakülte= Fakülte Sekreteri, Yüksekokul = Yüksekokul Sekreteri) adı ve kurumsal e-posta adresi, Dekan (Fakülte = Dekan, Yüksekokul = Müdür) adı ve kurumsal eposta adreslerini öğreniniz.

• Güncelleme işlemlerini Yeni Yönetim Kurulu Sekreteri yapacağından, sisteme giriş yetkisi kulüp danışmanı tarafından verilecektir. Yeni Yönetim Kurulu Sekreteri BYS sisteminde kayıtlı e-posta adresine gönderilecek şifre ile ([https://esks.marmara.edu.tr/kulupislemleri/\)](https://esks.marmara.edu.tr/kulupislemleri/) adresinden giriş yapabilir.

# <span id="page-3-0"></span>GENEL KURUL TOPLANTISI İÇİN YAPILACAKLAR

## <span id="page-3-1"></span>GENEL KURUL TOPLANTI TARİHİ İLANI

Güncelleme kriterlerini yerine getiren kulüp yetkilileri esks sistemine giriş yaptığında ana sayfada aşağıdaki ekranı göreceklerdir.

Burada Genel Kurul tarihi planlanmışsa tarih bilgisi, henüz tarih belirlenmemişse "Genel Kurul Tarihini Planla" butonunu göreceklerdir.

Genel Kurul Toplantı Tarihi planlarken dikkat edilecek husus en az 7 gün sonrası için planlama yapılabilecektir. Tarih planlandığında bütün üyelere bilgi gönderilecek ve hazırlık yapılabilmesi için yeterli süre tanınmış olacaktır.

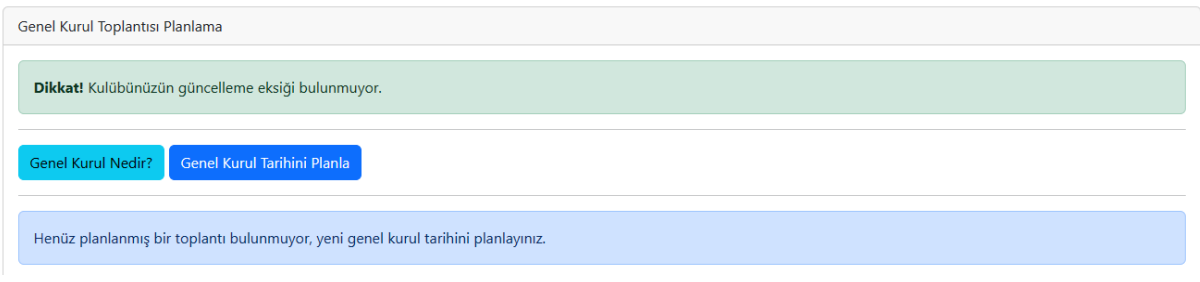

Genel Kurul Tarihini Planla butonuna basıldığında aşağıdaki pencere sizi karşılayacak ve genel kurul toplantısının tarihini, yerini ve gündemini girmeniz istenecektir.

*Not! Genel Kurul Toplantı tarihi sadece KULÜP BAŞKANI tarafından belirlenebilir.*

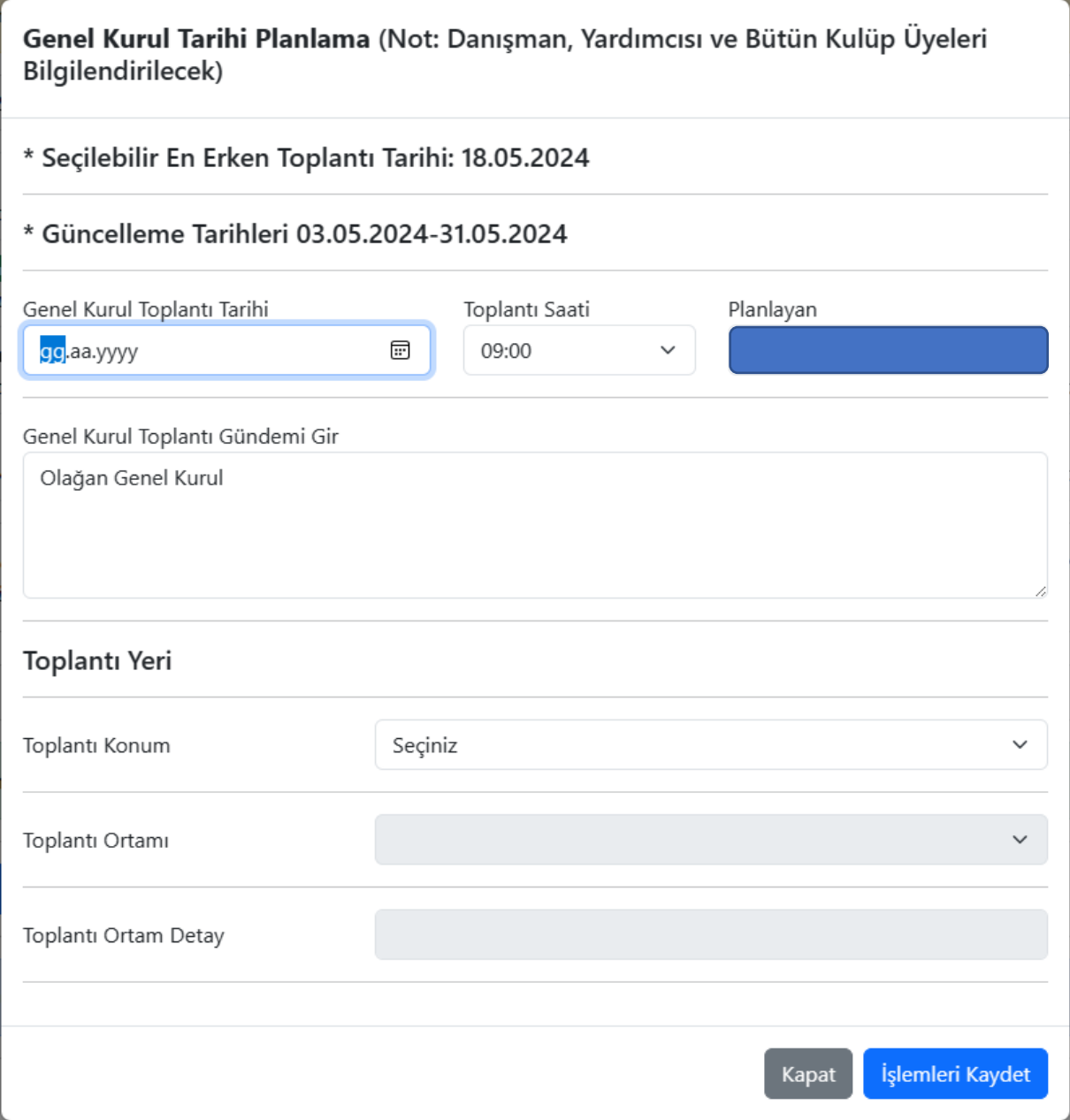

Genel Kurul Toplantı tarihi belirlendikten sonra artık aşağıdaki gibi bilgi ekranı karşınıza çıkacaktır. Genel Kurul Toplantı tarihi iptal edilebilir, ancak yeni tarih belirlenirken yine 7 gün kuralı ile belirlenmelidir.

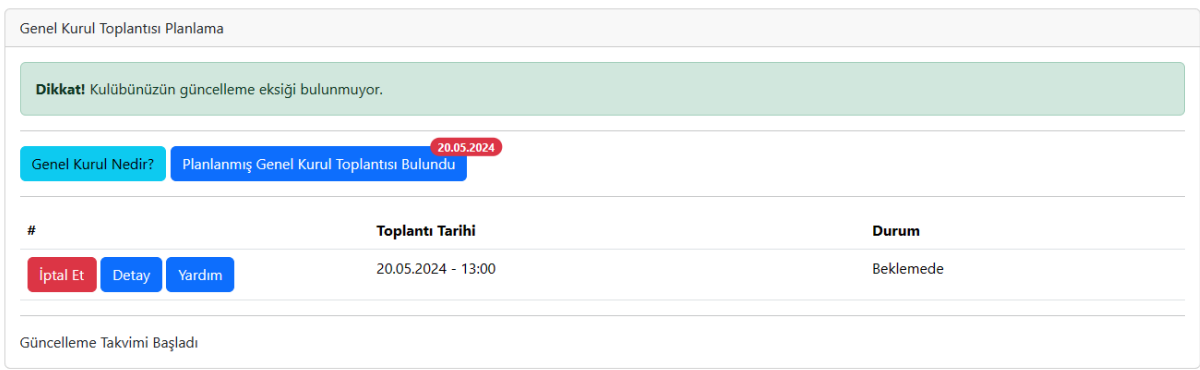

## <span id="page-5-0"></span>GENEL KURUL TOPLANTI GERÇEKLEŞTİRİLMESİ

Daha önce kulüp başkanı tarafından ilan edilen Genel Kurul toplantı tarihi geldiğinde Genel Kurul toplanır. Genel Kurul toplantı tarihi itibari ile en az 30 kişi olmak üzere tüm aktif üyelerinin yarıdan bir fazlasının toplantıya katılmış olması şarttır.

Yapılan toplantıda öncelikle üyeler arasından divan oluşturulur. Divan içerisinde bir Genel Kurul Başkanı ve Genel Kurul Sekreteri toplantıyı yürütür. Divan üyeleri ve Genel Kurul Başkanı, Genel Kurul Sekreteri yönetim veya denetim kurulunda görev alamazlar.

Divan oluşturulduktan sonra toplantıya geçilir ve eski yönetim ve denetim kurulu üyeleri dönemleri boyunca yapmış oldukları faaliyetleri kurula sunar. Önceki Denetim Kurulu üyeleri iç denetim formunu kurula sunar.

Yeni yönetim ve denetim kurulu seçimleri yapılır. Oylamada en çok oy alan ilk sırada yer alacak şekilde, yönetim kurulu asil ve yedek, denetim kurulu asil ve yedek üyeleri belirlenir.

Toplantı boyunca Genel Kurul Sekreteri toplantı içeriğini, oylamaları tutanak altına alır.

Yeni Yönetim ve Denetim Kurulu üyeleri belirlendikten sonra değişikliklerin esks sistemi üzerinden bildirilmesi gerekmektedir.

Herhangi bir çıktı alınması, ıslak imza atılması veya öğrenci belgesine ihtiyaç yoktur.

Aşağıda detaylı olarak sırayla yapılması gereken işlemler açıklanmıştır.

## <span id="page-5-1"></span>YENİ YÖNETİM KURULU SEKRETERİNE SİSTEME GİRİŞ YETKİSİ VERİLMESİ

Genel Kurul gerçekleştirildikten sonra yeni yönetim ve denetim kurulları belirlenmiş olacaktır.

Yeni yönetim ve denetim kurulu üyelerinin Başkanlığımıza bildirilebilmesi için <https://esks.marmara.edu.tr/kulupislemleri/> adresi kullanılacak, bu adrese sadece yeni yönetim kurulu sekreteri giriş yapabilecektir.

Yeni yönetim kurulu sekreterine giriş yetkisi sadece Kulüp Danışmanı tarafından verilebilir. Yetki verilebilmesi için önceden Genel Kurul Toplantı tarihin ilan edilmiş olması ve bu tarihin gelmiş olması zorunludur. Bu işlemler için aşağıdaki adımlar izlenir;

- Kulüp danışmanı esks sistemine kurumsal e-posta adresi ve şifresi ile giriş yapar.
- Esks uygulaması penceresinde Danışman Sayfası linkine tıklanır.

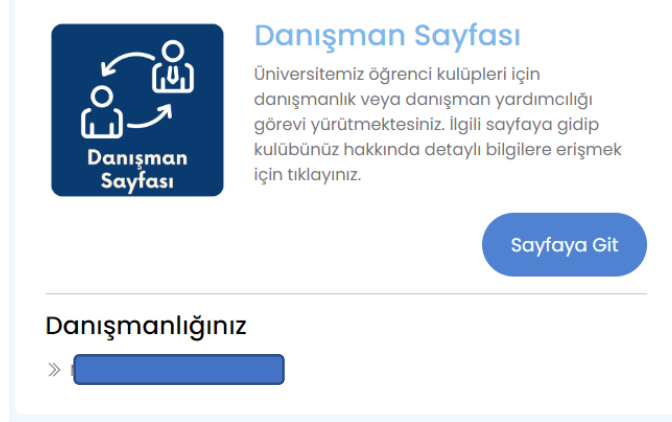

• • Kulüp Danışmanlığı sayfasında önce kulübünüz seçilir.

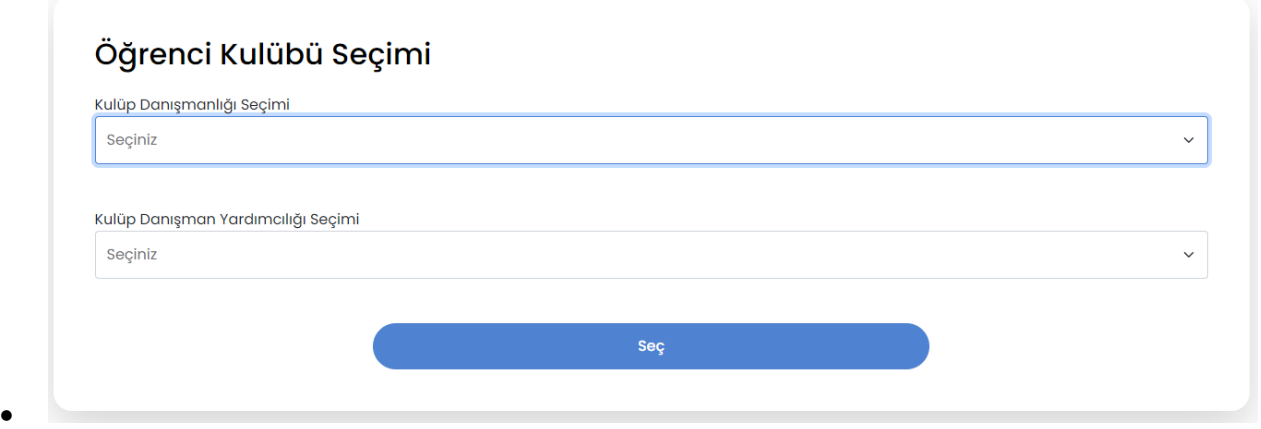

- Daha sonra menülerde yer alan Güncelleştirme İşlemleri butonuna tıklanır.
- Güncelleştirme işlemleri sayfasında eğer kulübünüz güncelleme kriterlerini yerine getirmiş, kulüp başkanı tarafından genel kurul tarihi ilan edilmiş ve ilan edilen tarih gelmiş ise aşağıdaki bilgiler görünecektir.

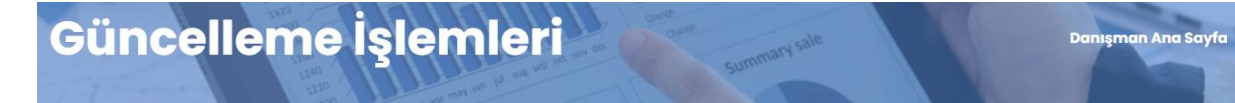

## Kulüp Güncelleme İşlemleri

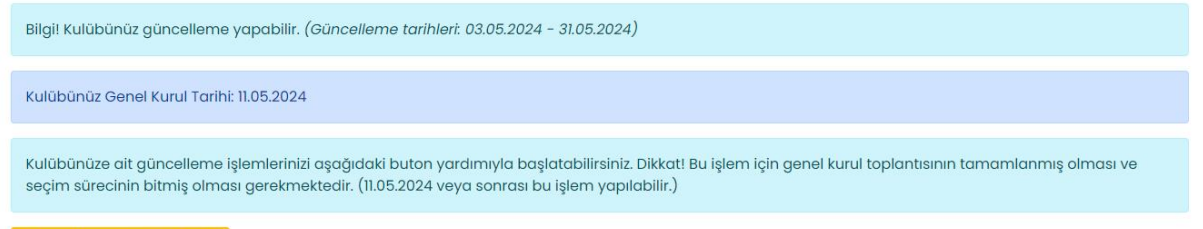

Güncelleme İşlemini Başlat

• • Güncelleme İşlemini Başlat butonu yardımıyla yeni yönetim kurulu sekreterini seçip yetki verilebilmesi için gerekli işlemleri yapabileceğiniz sayfa karşınıza gelecektir.

# Güncelleme İşlemleri Başlatma

# YÖNFTİM KURULU SEKRETERİNİ BELİRLE

Dikkat! Bu islemler Genel Kurul Toplantısı GERCEKLESTİRİLDİKTEN sonra yapılmalıdır.

Kulüp üyeleri arasından Yönetim Kurulu Sekreterini sectikten sonra İşlemleri Başlat butonuna tıklayınız..

#### Aktif Kulüp Üyeleri

Lütfen Seçim Yapınız

#### Süreç Nasıl İşleyecek?

Genel Kurul Toplantısı gerçekleştirildikten sonra yeni Yönetim ve Denetim Kurulları seçim işlemleri tamamlanmış olacaktır. Tarafınıza bildirilen Yönetim Kurulu Sekreterini yukarıdaki aktif üyeler arasından seçmeniz ve İşlemleri Başlat düğmesine tıklamanız halinde güncelleme işlemlerinin sisteme giriş işlemleri başlatılacaktır. Seçtiğiniz Yönetim Kurulu Sekreterinizin e-mail adresine sisteme giriş vapabilmesi icin sifre aönderilecek olup. https://esks.marmara.edu.tr/kulupislemleri sayfasından kulübünüz güncelleme islemleri için gerekli giriş işlemlerini 31.05.2024 tarihine kadar tamamlaması gerekmektedir.

Süreç sonunda Danışman olarak bütün giriş yapılmış kulüp bilgilerini onaylamanız gerekmektedir.

> İşlemleri Başlat **Kapat**

- • Aktif Kulüp Üyeleri listesinden yeni kulüp sekreterini seçip "İşlemleri Başlat" butonuna tıklamanız yeterlidir.
- Böylece yeni yönetim kurulu sekreteri <https://esks.marmara.edu.tr/kulupislemleri/> sayfasına giriş yapma hakkını elde edecektir.

# <span id="page-8-0"></span>YENİ YÖNETİM VE DENETİM KURULU BİLGİSİNİN SİSTEME GİRİLMESİ

**Hazırlık:** Aktif öğrenci kulüplerimizin danışman ve danışman yardımcılarına ait e-posta adreslerinin kurumsal (marmara.edu.tr) e-posta adresi olması zorunludur. Kurumsal olmayan e-postaya sahip danışman veya danışman yardımcınız varsa kurumsal adreslerini öğrenip [kultur@marmara.edu.tr](mailto:kultur@marmara.edu.tr) adresine bilgi veriniz.

### <span id="page-8-1"></span>YÖNETİM KURULU SEKRETERİ SİSTEME GİRİŞ EKRANI

Yeni Yönetim Kurulu Sekreteri <https://esks.marmara.edu.tr/kulupislemleri/> adresini kullanarak sisteme giriş yapabilir ve gerekli bilgileri girebilir. Sisteme giriş yapabilmesi için gerekli olan parola ve kullanıcı adı bilgilerine BYS sisteminde yer alan e-posta adresinden ulaşabilir.

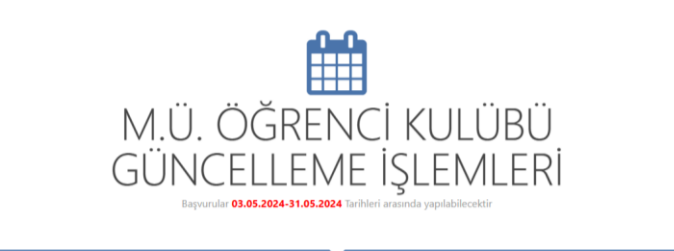

**İSLEMLERİ TAMAMLAMAK İCİN KALAN ZAMAN** 

03

12

11

19

Kulüp işlemleri sayfasında Kullanıcı adı olarak e-posta adresinin girileceği kutucuk bulunmaktadır. Buraya yeni yönetim kurulu sekreteri tarafından BYS sisteminde yer alan e-posta adresi girildiğinde devam edebilmesi için gerekli olan parolanın istendiği ikinci ekrana geçebilmelidir. E-posta adresiniz BYS sisteminde bulunmuyorsa veya kulüp danışmanınız tarafından henüz güncelleştirme işlemleri başlatılmamışsa parola ekranı karşınıza gelmez.

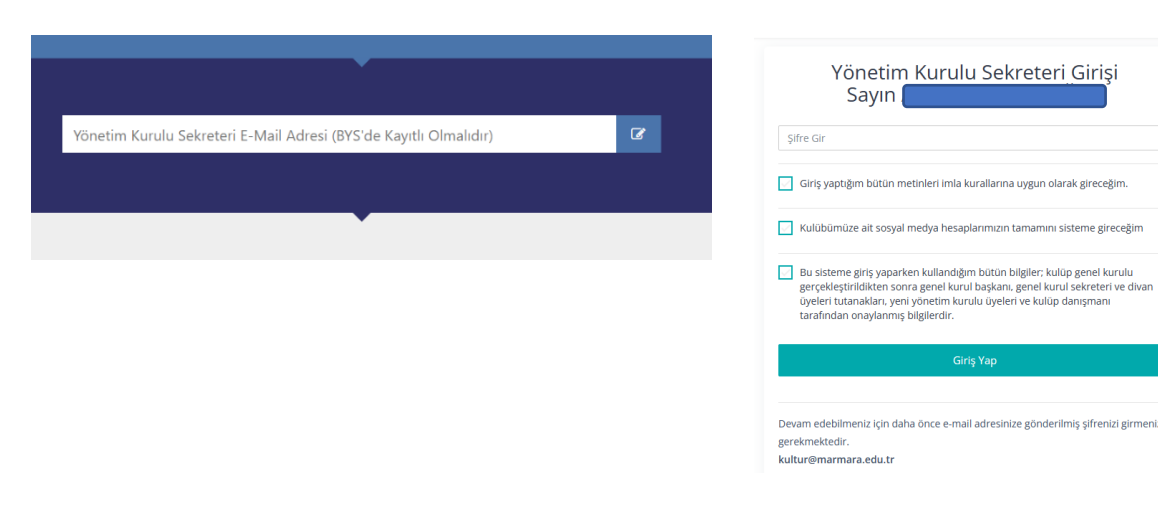

#### **e-posta adresi giriş ekranı Parola giriş ekranı**

**Giriş Yap** 

kultur@marmara.edu.tr https://esks.marmara.edu.tr/kulup https://sks.marmara.edu.tr

Göztepe Yerleşkesi Daire Başkanlıkları Binası Kat:5 Kadıköy / İstanbul

# <span id="page-9-0"></span>GÜNCELLEŞTİRME İŞLEMLERİ SAYFASI GENEL GÖRÜNÜMÜ

**GEREKLİ İSLEMLER** 

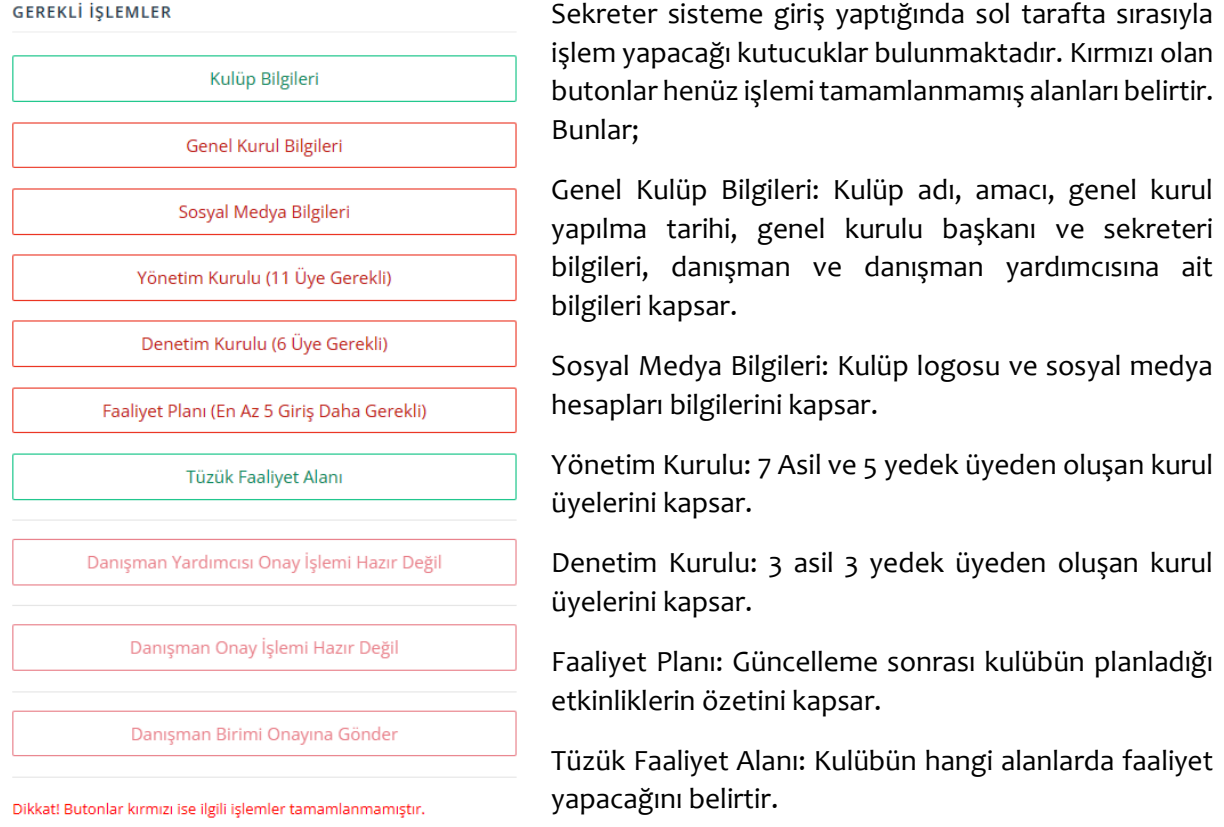

Danışman Onay İşlemi: tüm girişler tamamlandığında danışman onayına gönderir.

Danışman Yardımcısı Onay İşlemi: tüm girişler tamamlandığında danışman yardımcısı onayına gönderir.

Danışman Birimi Onay İşlemi: tüm girişler, danışman ve danışman yardımcısı onay işlemleri tamamlandığında Danışmanın bağlı bulunduğu birimin Fakülte/Yüksekokul Sekreteri ve Fakülte Dekanı veya Yüksekokul Müdürü tarafından onaylanması için gönderir.

## <span id="page-10-0"></span>KULÜP BİLGİLERİ GİRİŞİ

Bu ekranda kulübünüzün adı, kuruluş amacı, danışman ve danışman yardımcısı bilgileri bulunmaktadır. Ayrıca bu ekrandan danışman ve danışman yardımcısı değişiklik işlemi de yapılabilir.

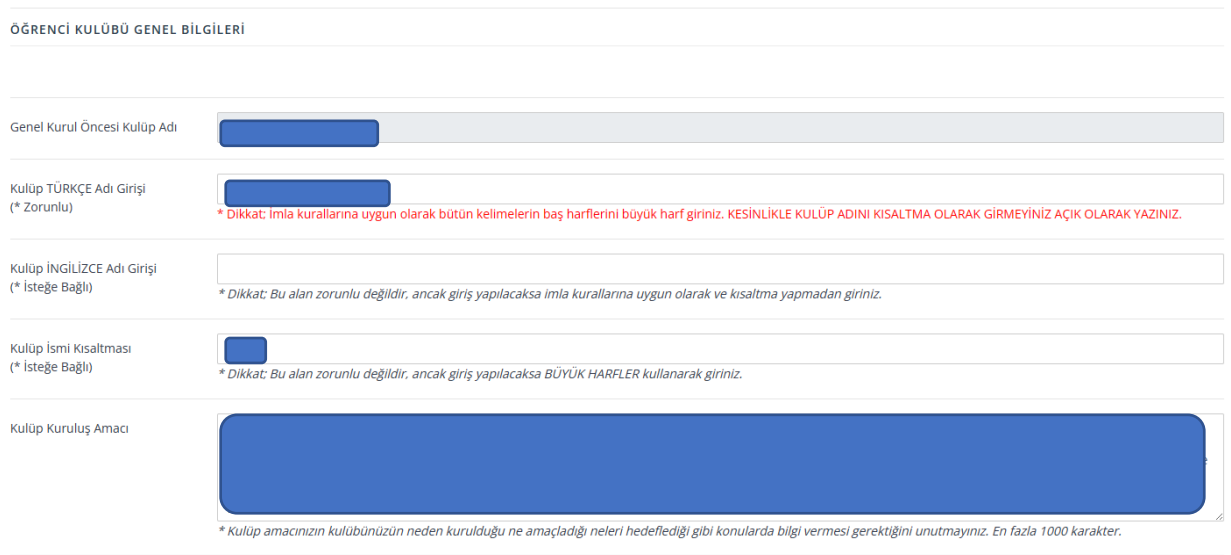

Kulüp bilgileri sayfasında 2 ayrı bilgi ekranı bulunmaktadır. Birincisi kulübün adı, kısaltması ve kuruluş amacının bulunduğu ekran. Bu ekranda genel kurulda karar almak kaydıyla kulüp ismi değişikliği, kuruluş amacı değişikliği yapılabilir. Böyle bir karar bulunuyorsa Genel Kurul Bilgileri sayfasında yer alan karar listesinde yer almalıdır.

Kulüp isimlerinde bir değişiklik bulunmuyorsa herhangi bir işlem yapılması gerekmez.

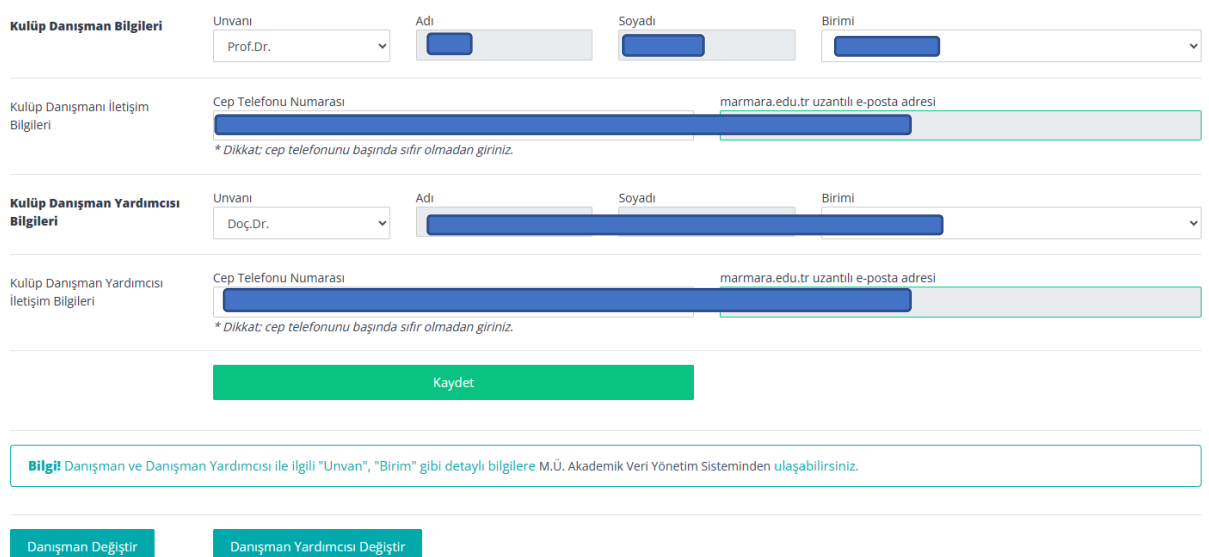

Ekranın alt tarafında yer alan ikinci kısımda ise kulübün danışman ve danışman yardımcısına ait bilgilerin yer aldığı kısım bulunmaktadır.

Bu ekranda aktif danışman ve danışman yardımcınızın sadece unvan ve cep telefonu bilgisini güncelleyebilirsiniz.

### <span id="page-11-0"></span>DANIŞMAN VE DANIŞMAN YARDIMCISI DEĞİŞİKLİĞİ

Kulüp bilgileri ekranının alt tarafında yer alan kısım yardımıyla, eğer danışman veya danışman yardımcınız değiştirilecekse "Danışman Değiştir" veya "Danışman Yardımcısı Değiştir" butonu yardımıyla bu işlemi herhangi bir yazılı başvuruya gerek kalmadan yapabilirsiniz.

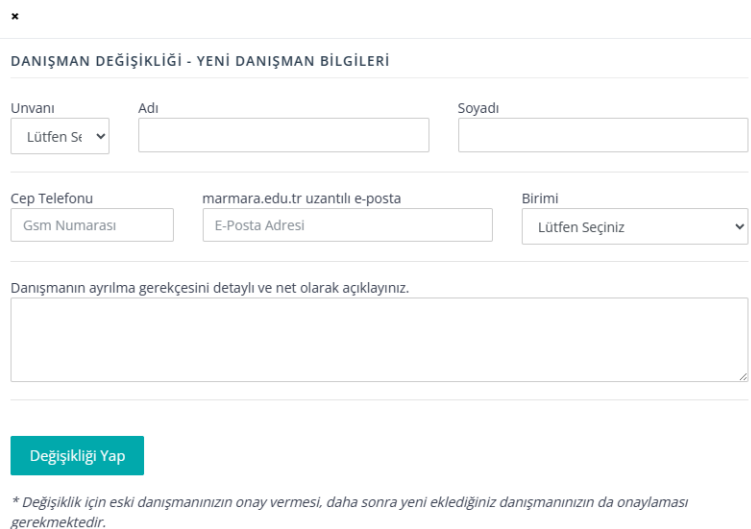

Danışman değişikliği örnek bilgi girişi.

Değişiklik yapılacaksa "Danışman Değiştir" butonu yardımıyla ulaşılacak pencerede, yeni danışman bilgileri eksiksiz olarak girilmelidir. Unvan, cep telefonu, kurumsal e-posta adresi bilgileri doğru olmadığı takdirde bu talebiniz reddedilecektir.

Bilgi girişi sonrası değişiklik yap butonuna tıkladığınızda aktif danışmanızın onay vermesi için mail adresine bilgi gönderilecek,

onay verdiği takdirde yeni danışman mail adresine onay maili gönderilecek, yeni danışman da onay verdiği takdirde süreç tamamlanacaktır.

\*Danışman yardımcısı içinde süreç aynı olup, sadece ilk onay işlemi aktif danışman yardımcısı yerine yine aktif danışmana gönderilecektir.

## <span id="page-12-0"></span>GENEL KURUL BİLGİLERİ GİRİŞİ

Bilgi giriş işlemi için en önemli ekranlardan biri de Genel Kurul toplantısına ilişkin temel bilgilerin girildiği Genel Kurul Bilgileri ekranıdır.

#### **Bu ekranda öncelikle;**

**1-**Genel Kurul Toplantısı Divan Üyeleri girilir. 1 Genel Kurul Başkanı, 1 Genel Kurul Sekreteri ve 2 Divan Kurulu Üyesi kulüp üyeleri arasından seçilmelidir.

Dikkat! Genel Kurul Başkanı, Genel Kurul Sekreteri ve Divan üyeleri yönetim veya denetim kurullarında görev alamazlar.

**2-**Genel Kurula katılan üye sayısı girilir. Genel kurul en az 30 üyenin katılması kaydıyla toplam üyenin yarıdan bir fazlası ile toplanmalıdır. Örneğin 40 üyesi olan kulüp en az 30 üye ile, 50 üyesi olan kulüp en az 30 üye ile, 60 üyesi olan kulüp en az 31 üye ile, 100 üyesi olan bir kulüp en az 51 üye ile genel kurul toplantısını gerçekleştirmiş olmalıdır. Üye sayısı esks sisteminde kayıtlı üye sayısını ifade eder.

**3-**Genel kurulda alınan kararlar teker teker girilmelidir. Örnek karar metinlerini inceleyerek genel kurul toplantısı esnasında alınan kararları eksiksiz giriniz. En az 3 ayrı karar girişi yapmanız gerekmektedir.

Aşağıda Genel Kurul Bilgilerini gireceğiniz örnek ekran bulunmaktadır.

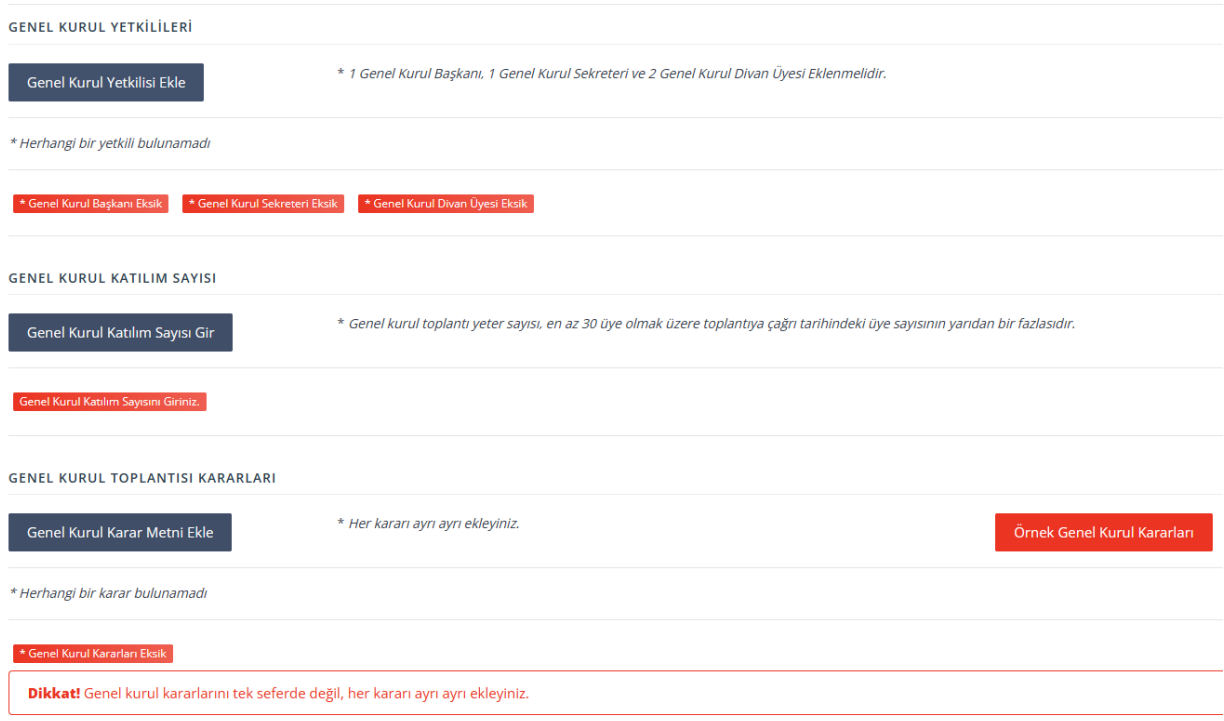

Genel Kurul Bilgileri ekranında gireceğiniz ifadeler, toplantı gerçekleştirilmesi esnasında tutulan tutanaklarda yer alan ifadeler olmalıdır.

Toplantı esnasında genel kurul sekreteri ve divan üyeleri tarafından alınan kararlar, toplantının işleyişi, adayların oy dağılımları ve diğer bilgiler tutulmuş olmalıdır.

Bu tutanakta yer alan bilgiler yeni yönetim kurulu sekreteri tarafından sisteme girilir.

Dikkat! Genel Kurul Bilgileri sayfası ile ilgili gerekli bütün girişler yapılmadığı takdirde Yönetim Kurulu ve Denetim Kurulu üyeleri girilemez. Öncelikle bu sayfada yer alan bilgilerin girilmesi zorunludur.

#### Genel Kurul Yetkilileri Girişi

Güncelleme Dönemi Genel Kurul Yetkilisi Ekleme

GENEL KURUL YETKİLİ ÜYESİ BELİRLE

#### Görev Tanımı Sec Lütfen Görevi Secini: I ütfen Görevi Seciniz Genel Kurul Baskanı Genel Kurul Sekreteri Genel Kurul Divan Üyes **Genel Kurul Yetkilisi Nedir?** Genel Kurulunuzu gerceklestirebilmeniz icin toplantı acılısında toplantıyı yönetmesi amacıyla

toplantıda hazır olan üyeleriniz arasından bir üyeyi Genel Kurul Başkanı, diğer bir üyeyi Genel Kurul Sekreteri ve en az 2 üvevi Divan Üvesi olarak secmeniz gerekmektedir. Bu secim ovlama usulü olabileceği gibi gönüllülük esasına göre de secilebilir.

Dikkat! Genel Kurul Baskanı, Sekreteri ve Divan Üveleri Yönetim veya Denetim Kurullarında ver alamazlar. Görev süreleri sadece Genel Kurul Toplantısı süresincedir. Genel Kurul tamamlandıktan sonra görev süreleri sona erer. Toplantının yürütülmesi görevini yerine getiriler. Yeni yönetim ve denetim kurullarının seçim işlemini kayda alır ve oylama işlemlerini yaparlar.

Not! Genel Kurul Baskanı Kulüp Baskanı DEĞİLDİR, Genel Kurul Sekreteri Kulüp Sekreteri DEĞİLDİR.

Genel Kurul Yetkilisi Görevini Kaydet

Genel Kurul Yetkilisi Ekle butonu yardımıyla solda yer alan pencere karşınıza gelecektir. Burada ilgili yetkililer teker teker eklenmelidir.

Önce Görev tanımından; Genel Kurul Başkanı, Genel Kurul Sekreteri veya Genel Kurul Divan Üyesi seçilir, daha sonra Üye İsmini Seç kutucuğundan ilgili üye seçilerek Genel Kurul Yetkilisi Görevini Kaydet butonu yardımıyla işlem tamamlanır.

Not: Divan üyesi olarak 2 kişi eklenmelidir.

Genel Kurul Başkanı, Sekreteri ve Divan Üyesi yönetim veya denetim kurullarında görev alamazlar.

#### Genel Kurul Katılım Sayısı Girişi

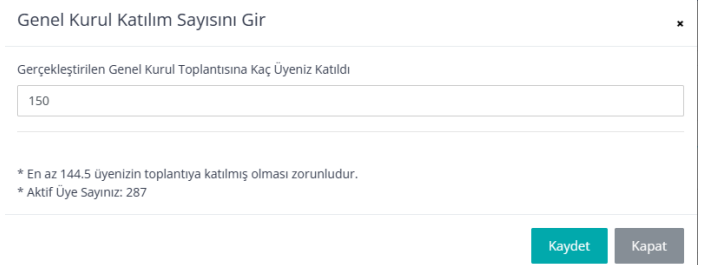

Genel Kurul Katılım Sayısı Gir butonu yardımıyla açılan pencerede toplantıya katılan sayısı girilmelidir. Kaydet butonu yardımıyla işlem tamamlanır.

#### Genel Kurul Kararları Girişi

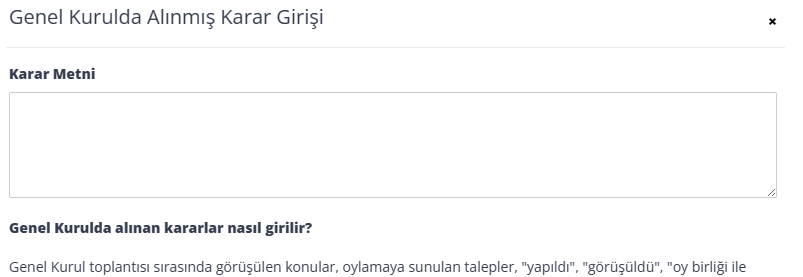

karar verildi" gibi ifadeler kullanılarak yazılır. Genel Kurul toplantısında alınacak kararların geçerli olabilmesi için kararların oy çokluğu ile alınması gerekmektedir.

> Kararı Ekle Kapat

Genel Kurul toplantısı esnasında alınan kararları girebilmek için Genel Kurul Karar Metni Ekle butonu yardımıyla açılan pencere kullanılır. Ayrı ayrı olmak üzere en az 3 karar girilmiş olmalıdır. Her karar girişi sonrası Kararı Ekle butonu yardımıyla kayıt işlemi gerçekleştirilir.

## <span id="page-14-0"></span>SOSYAL MEDYA BİLGİLERİ GİRİŞİ

Kulübünüze ait sosyal medya hesapları ve kulüp logonuzun bu ekranda girilmesi gerekmektedir.

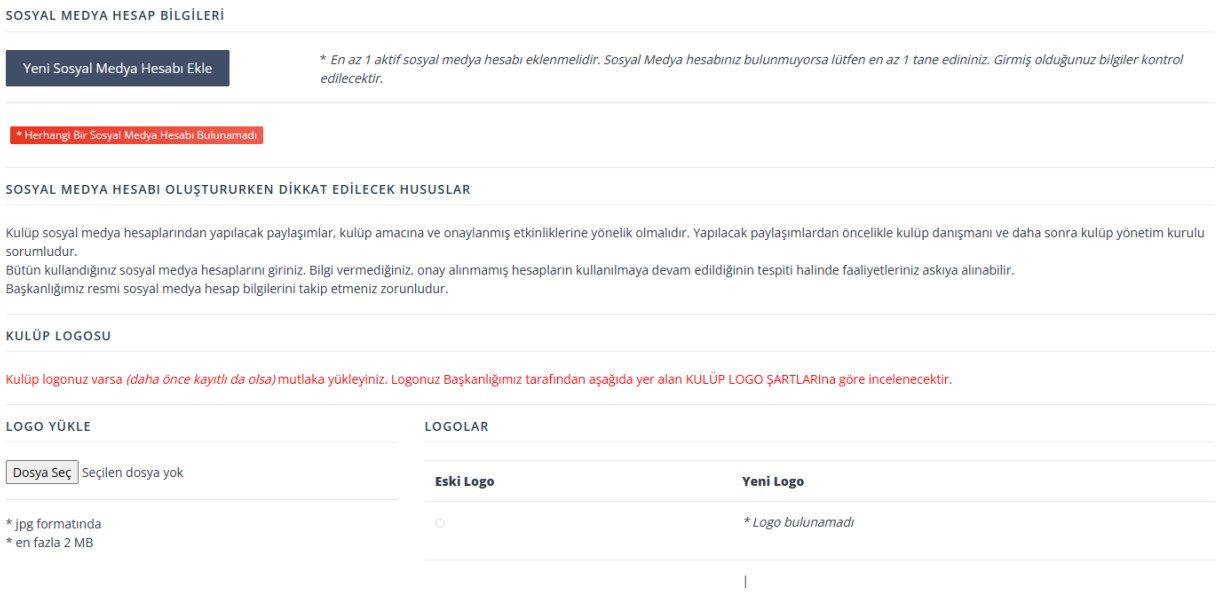

Kulüp olarak aktif kullandığınız; facebook, instagram, twitter, youtube ve diğer sosyal medya hesaplarınızı bu ekrandan ekleyebilirsiniz.

Varsa instagram hesabınızın muogrencikulupleri hesabımızı takip etmesi zorunludur.

Kulüp logonuzun son halini bu sayfa aracılığı ile giriniz. Kulüp logonuz esks sisteminde, üniversitemiz mobil uygulamasında ve diğer web sayfalarında kullanılmaktadır.

Kulüp logonuz bulunmuyor ise hazırlamanız ve bu ekranda mutlaka logonuzu yüklemeniz gerekmektedir.

Sosyal medya hesap bilgilerinizi girerken açıklamaları mutlaka okuyunuz.

# <span id="page-15-0"></span>YÖNETİM VE DENETİM KURULU ÜYE GİRİŞİ

Genel Kurul toplantısı ile ilgili bilgileri girdikten sonra yeni yönetim ve denetim kurulu üyelerinin sisteme tanımlanması gerekmektedir.

Bunun için önce sol tarafta yer alan Yönetim Kurulu butonu tıklanır, açılan sayfada Yeni Üye Ekle butonu yardımıyla aşağıdaki pencere karşınıza gelecektir.

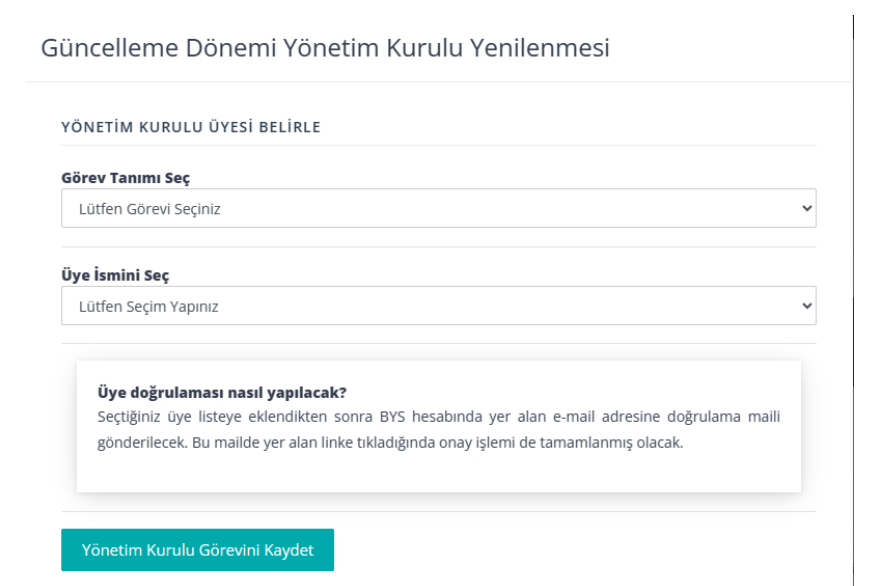

Üyeleri eklerken önce Görev tanımı, sonra ilgili üye seçildikten sonra Yönetim Kurulu Görevini Kaydet butonuna tıklanır.

İlgili öğrencinin kurullarda yer almasında bir engel bulunmuyorsa kurula eklenir ve BYS sisteminde yer alan adresine bu görevi onaylayabilmesi için mail gönderilir.

Gönderilen mailde yer alan onaylama işlemi yapılmadığı sürece işlem tamamlanamaz.

Denetim Kurulu üye işlemleri içinde aynı süreç izlenir.

#### Dikkat edilecek hususlar;

Bir yönetim veya denetim kurulu üyesi başka bir kulüp yönetim veya denetim kurulu üyesi olamaz.

Disiplin cezası bulunan bir üye yönetim veya denetim kurullarında görev alamaz.

Yüksek lisans öğrencileri yönetim veya denetim kurullarında görev alamaz.

Son sınıf öğrencileri yönetim kurulu başkanı olarak görev alamaz, diğer görevlerde yer alabilir.

## <span id="page-16-0"></span>FAALİYET PLANI GİRİŞİ

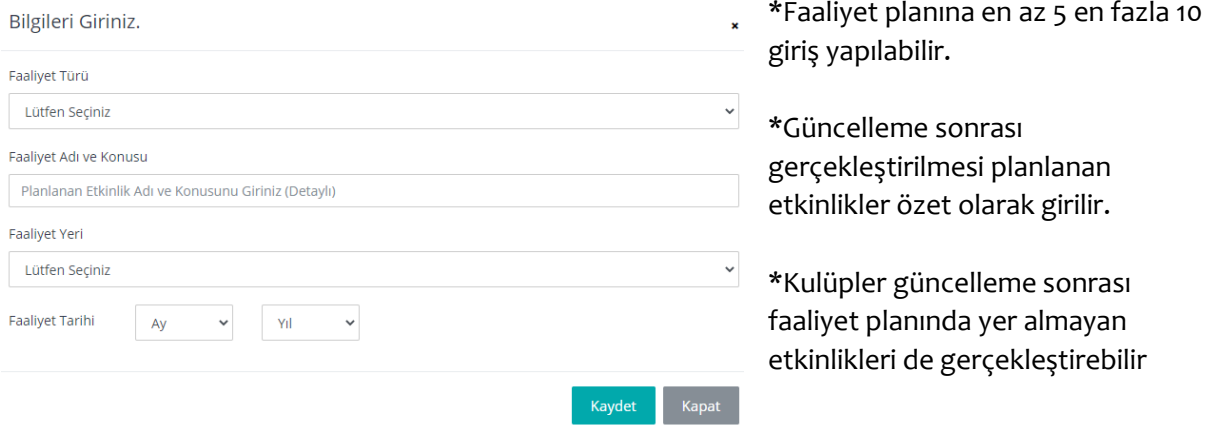

## <span id="page-16-1"></span>TÜZÜK FAALİYET ALANI GİRİŞİ

Güncelleme işlemlerinde daha önceki yıllara ait faaliyet alanlarınız otomatik olarak karşınıza çıkacaktır. Burada yer alan alanları değiştirebilir, Genel Kurul kararlarında bu bilgi yer almak kaydıyla yeni faaliyet alanları ekleyebilirsiniz.

Bu işlem için sol taraftan Tüzük Faaliyet Alanı butonu yardımıyla ulaşacağınız sayfada yer alan Yeni Tüzük Alanı Ekle butonu yardımıyla aşağıdaki pencere karşınıza gelecektir.

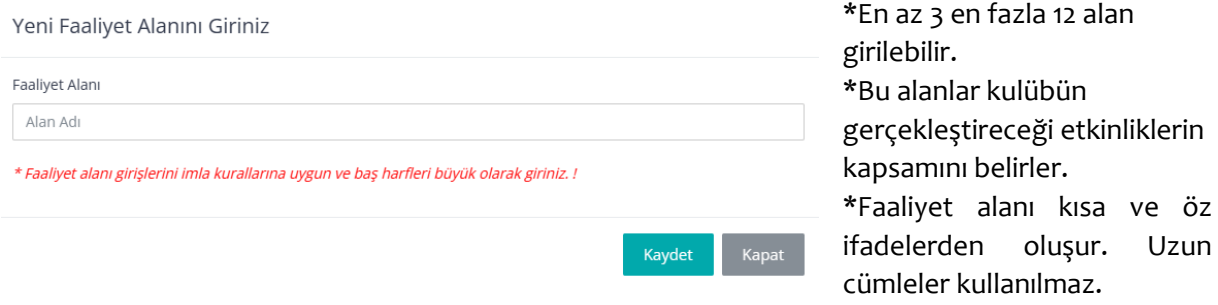

\*Faaliyet alanı içerisinde Konferans, Seminer, Panel gibi ifadeler kullanılmaz.

# <span id="page-17-0"></span>BİLGİ GİRİŞLERİ TAMAMLANDIKTAN SONRA YAPILACAKLAR

Kulüp Genel Bilgileri, Genel Kurul Bilgileri, Yönetim ve Denetim Kurulu Üye bilgileri, sosyal medya hesapları ve logo bilgileri, Faaliyet planı ve faaliyet alanı bilgileri giriş işlemleri tamamlandıktan sonra ön kontrol yapılması gerekmektedir.

### <span id="page-17-1"></span>ÖN KONTROL

Ön kontrol Sks Daire Başkanlığı yetkililer tarafından yapılacak olup, ön kontrol tamamlanmadan süreç devam edemez.

Ön kontrol başvuru sırasına göre yapılmakta olup, hatırlatma için ilgili butonları kullanabilirsiniz.

Bilgi girişlerinizde eksikleriniz veya hatalarınız varsa kulüp sekreteriniz uyarılacak ve düzeltmesi istenecektir.

### <span id="page-17-2"></span>DANIŞMAN VE DANIŞMAN YARDIMCISI ONAYI

Ön kontrol tamamlandıktan sonra, genel olarak bütün güncelleştirme girişlerinin danışman ve yardımcısı tarafından onaylanması aşamasına geçilecektir. Önce danışman yardımcısı, daha sonra danışman onayı verilmelidir. Bu işlemleri güncelleme için belirlenen tarihler arasında tamamlanmalıdır.

### <span id="page-17-3"></span>DANIŞMAN BİRİMİ ONAYI

Ön kontrol, danışman ve danışman yardımcısı onay işlemleri sonrasında ekranın sol tarafında yer alan Danışman Birimi Onayına Gönder butonu yardımıyla, danışmanın bağlı bulunduğu fakülte veya yüksekokula güncelleme başvurunuz gönderilmelidir.

Bu onay penceresinde ilgili fakültenin sekreteri ve dekanın bilgileri bulunmaktadır.

Danışman birimine onay gönderim işlemi yapıldıktan sonra güncelleme işlemleri başvurusu tamamlanmış olur. Bu işlem bir onay değil, başvuru sürecinin tamamlandığını ifade eder.

Dikkat! Danışman birimine onay gönderim yapıldıktan sonra kulüp sekreteri tarafından başka bir şey yapılmasına gerek yoktur. İlgili birimin, güncelleme işlemi için belirlenen tarihler arasında süreci tamamlaması gerekmemektedir.

Güncelleme tarihlerinden sonra da birim tarafından değerlendirme işlemi yapılabilir.

# <span id="page-18-0"></span>SONUÇ

Danışman birimi onayına başvurunuz gönderildikten sonra başka bir işlem yapmanıza gerek yoktur. Gerekli bilgilendirme mailleriniz aracılığıyla, web sayfamız, sosyal medya hesaplarımız aracılığıyla yapılacaktır.

Her türlü soru ve sorunlarınız için kultur@marmara.edu.tr adresine e-mail gönderebilirsiniz.

**Sağlık Kültür ve Spor Daire Başkanlığı Kültür ve Spor Hizmetleri Şube Müdürlüğü**